## Accessing Virtual Content for the NCA 106th Annual Convention

Only those registered for the NCA Annual Convention are able to access program content. To access convention programming, log in to NCA Convention Central <u>using the same username/e-mail you used</u> to log-in and register on <u>www.natcom.org.</u> Your username on NCA Convention Central <u>1. Must be an e-mail address and 2. Must be the same e-mail address associated with the account you used to register.</u>

While registration is free for NCA members, it is required that members register for the convention. If you need to register, visit <a href="https://www.natcom.org/register">www.natcom.org/register</a>.

## To access virtual content

Log-In to NCA Convention Central.

Search for sessions of interest using the Convention Program tab. It is recommended that you add sessions of interest to your schedule using My Schedule prior to the convention to allow for easy access to uploaded content and Zoom session links.

If you have already added sessions to your schedule or are trying to access sessions in which you are a participant, click the My Schedule tab. For information on adding sessions to your schedule, watch our how-to video.

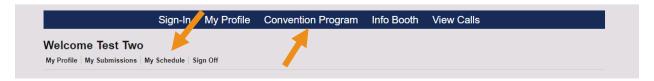

Click the title of the session/presentation that you wish to view.

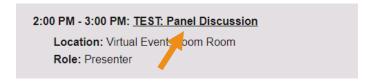

## Viewing live sessions via Zoom:

Click the Presentation button provided in the session information. This button will only be visible if you have registered for the convention and have logged into NCA Convention Central with the same e-mail/username you used to register.

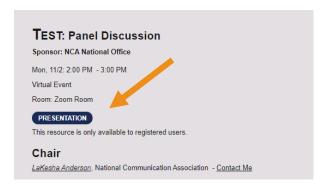

## Viewing asynchronous content:

For asynchronous sessions in which the session participants recorded the session prior to the convention, the video will be visible in the session information, assuming you are registered for the convention.

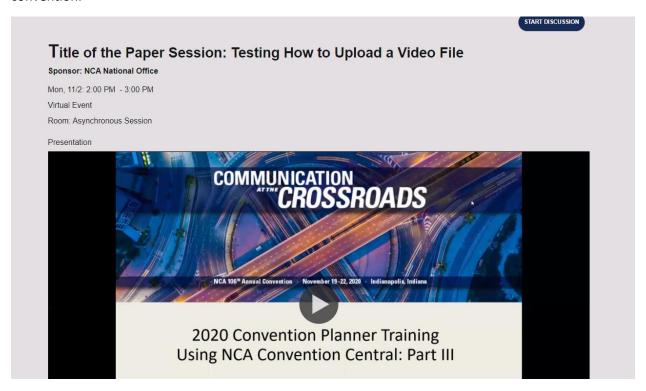

For asynchronous sessions in which each individual presenter filmed their own separate presentation, videos will be available in the presentation information. Click on the title of the presentation to view the presentation information and video.

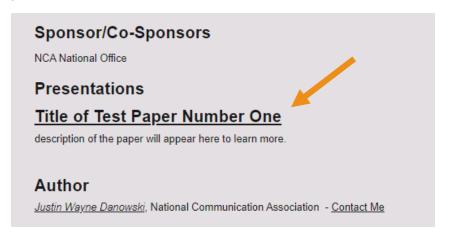